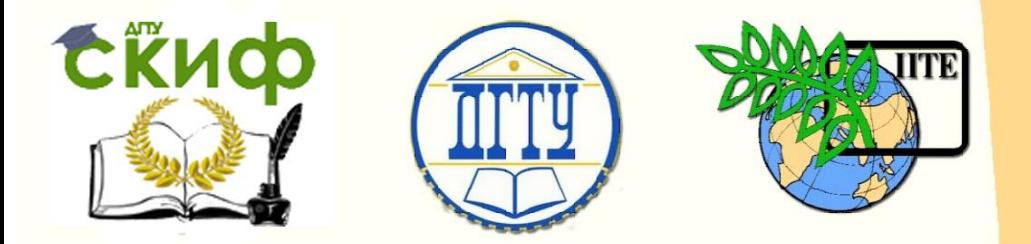

ДОНСКОЙ ГОСУДАРСТВЕННЫЙ ТЕХНИЧЕСКИЙ УНИВЕРСИТЕТ

УПРАВЛЕНИЕ ЦИФРОВЫХ ОБРАЗОВАТЕЛЬНЫХ ТЕХНОЛОГИЙ

Кафедра «Вычислительные системы и информационная безопасность»

# **Практикум** по дисциплине

# **«Мультимедиа технологии»**

Авторы Панасенко Н. Д., Айдинян А. Р.

Ростов-на-Дону, 2019

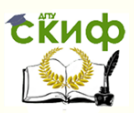

# **Аннотация**

Практикум по дисциплине «Мультимедиа технологии»» предназначен для обучающихся по направлению 09.03.02 «Информационные системы и технологии» заочной формы обучения.

Обучающиеся, завершившие изучение дисциплины «Мультимедиа технологии» должны обладать следующими навыками в соответствии с ФГОС ВО:

способностью сбора, проведения анализа и понимания значения современной научно-технической информации по исследуемым проблемам и задачам;

навыками к самоорганизации и самообразованию;

приемами саморегуляции эмоциональных и функциональных состояний при выполнении профессиональной деятельности;

навыками оформления полученных результатов, научно-технических отчетов, статей и докладов на научнотехнических конференциях;

успешным и систематическим применение навыков программных средств системного, прикладного и специального назначения, инструментальных средств, языков и систем программирования для решения профессиональных задач.

# **Авторы**

к.т.н., доцент кафедры «Вычислительные системы и информационная безопасность» Айдинян А.Р.

ассистент Панасенко Н.Д.

# **Оглавление**

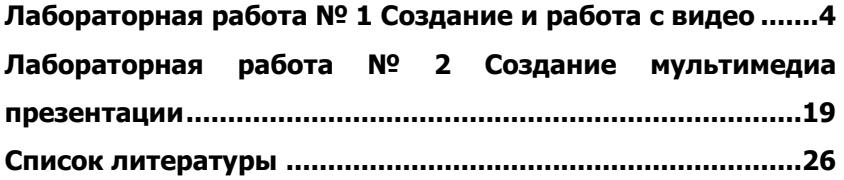

Управление цифровых образовательных технологий

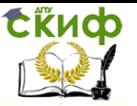

Мультимедиа технологии

# <span id="page-3-0"></span>**ЛАБОРАТОРНАЯ РАБОТА № 1 СОЗДАНИЕ И РАБОТА С ВИДЕО**

Цель работы формирование навыков использования компьютерной техники и современных информационных технологий для решения практических задач; развитие умений и навыков работать с мультимедиа приложениями для работы с музыкой и видео.

# **Краткие теоретически сведения Работа с видео на примере программы Wondershare Filmora**

Программа Filmora имеет набор функций, которые помогут создать полноценный фильм. В ней присутствуют разнообразные фильтры и есть возможность работы с видео- и аудиодорожками. Доступна для скачивания бесплатная и платная версии. Главное преимущество – меню на русском языке.

В целом программа похожа на Video Editor. Рабочее окно утилиты разделено на три части: снизу отображаются аудио- и видеодорожки, слева вверху – набор функций, которые применяются при редактировании файла, справа вверху – область предварительного просмотра.

# **Упражнение 1. Запустить программу**

1. Программа Wondershare Video Editor (рис.1.1)

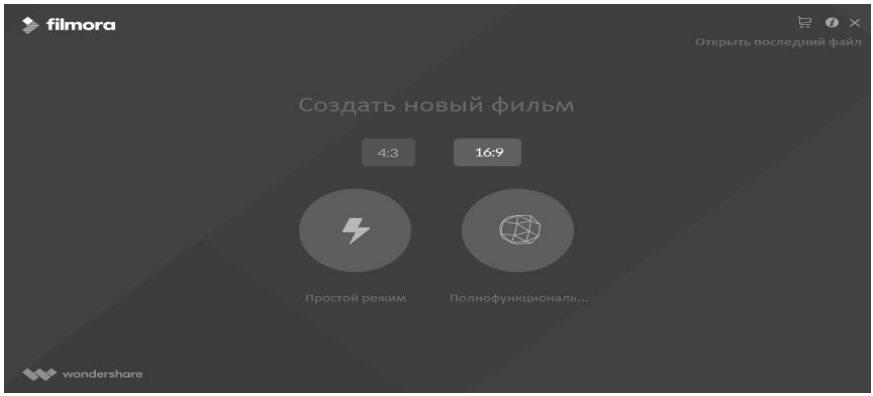

Рис. 1.1. Окно Wondershare Video Editor

Рассмотрим её:

Выбор режима редактирования видео

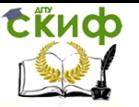

Wondershare Video Editor имеет два различных режима редактирования видео. После запуска Video Editor выберите либо Easy Mode (Простой режим) для редактирования с использованием интеллектуальных тем заставок Video Editor, либо Full Feature Mode (Полнофункциональный режим) с полностью настраиваемыми пользователем функциями редактирования. Убедитесь, что при запуске проекта вы выбрали правильную пропорцию для отображения своего видео (4:3 или 16:9).

Мастер Easy Wizard Mode

После того как вы решили запустить свой видеопроект в простом режиме (Easy Mode):

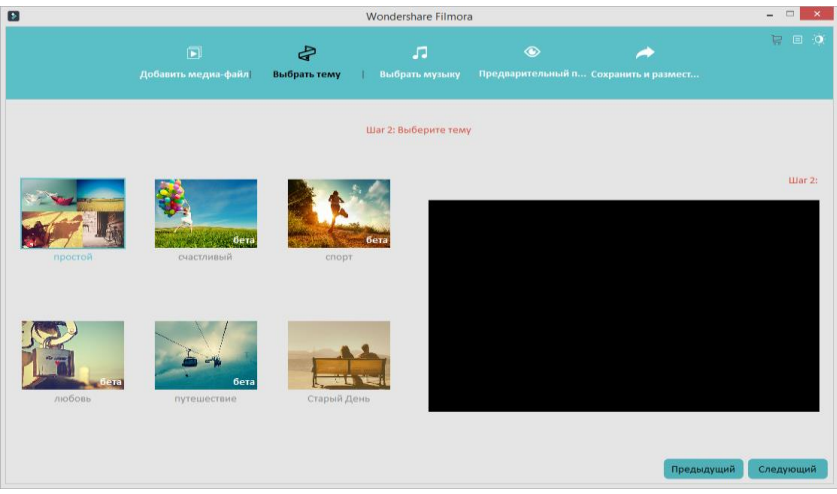

Рис. 1.2. Окно Wondershare Video Editor

1. В панели "Add Media File" ("Добавить медиафайл") можно нажать "Import" ("Импорт"), чтобы загрузить все видео и изображения, которые вы хотите включить в ваш проект. Можно перетаскивать объекты, чтобы расположить их в порядке обработки. Щёлкните объект правой кнопкой мыши, чтобы выбрать опцию повернуть изображение. Когда будете готовы к следующему шагу, нажмите "Next" ("Дальше").

2. Выберите шаблон, который больше всего соответствует вашему видеосюжету или загрузите новые с интернет-ресурса. После выбора тема для вашего видео нажмите кнопку "Next" ("Далее"), чтобы перейти к следующему шагу.

3. Далее есть возможность выбрать фоновую музыку. Её можно выбрать из представленного списка или загрузить из соб-

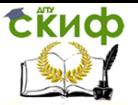

ственных музыкальных файлов. Когда будете готовы к следующему шагу, нажмите "Next" ("Дальше").

4. В меню "Preview" можно настроить вступительный и заключительный текст вашего видеосюжета. Нажмите кнопку "Play" для предварительного просмотра своего видео. Если вы хотите ещё что-то изменить, нажмите кнопку "Previous"("Предыдущий") в нижней части, чтобы вернуться к предыдущим шагам для внесения новых корректив.

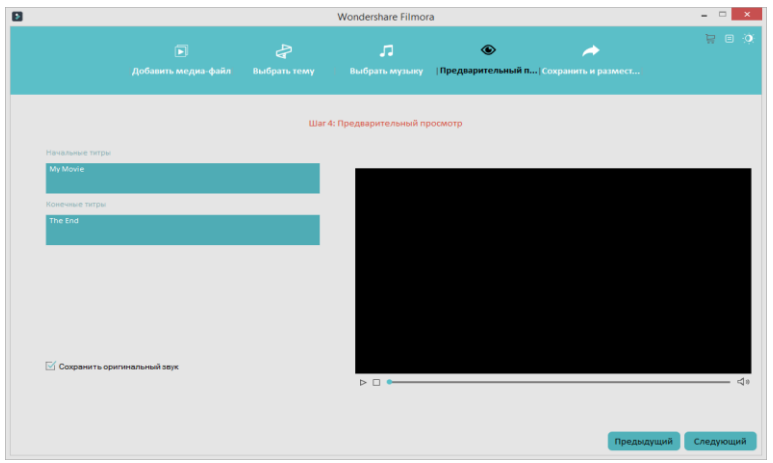

Рис. 1.3. Окно Wondershare Video Editor

5. Если вы удовлетворены предварительным просмотром видео, нажмите "Next", чтобы сохранить проект. "Export Directly" дает возможность либо сохранить свой сюжет в каком-либо видео-формате.

# Мастер Full Wizard Mode

После того как вы решили запустить свой видеопроект в полнофункциональном режиме (Full Feature Mode):

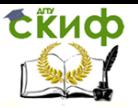

| ь                                                                                                    | Файл Редактировать Экспорт Помощь Регистрация |                                            |                                             |                            | Купить Сохранить Больше эффектов Сообщение Темная кожа - - $\Box$ X |             |                                                                                                    |                                |
|----------------------------------------------------------------------------------------------------|-----------------------------------------------|--------------------------------------------|---------------------------------------------|----------------------------|---------------------------------------------------------------------|-------------|----------------------------------------------------------------------------------------------------|--------------------------------|
| Пользовательский аль (0)<br>Примеры цветов (13)<br>Примеры видео (9)                                                                                             | Импортиро                                     | Запись $\vee$<br>Импортфайлов<br>Здесь     |                                             | $\vee$ $\equiv$<br>Bce     |                                                                     |             |                                                                                                    |                                |
| $\Box \Box$                                                                                                    |                                               |                                            |                                             |                            | $K \mid X \mid P \mid D \mid \bullet$                               |             | $9 \t0 1 1$                                                                                                    |                                |
| $\sqrt{d}$<br>▭<br>Медиа<br>Музыка                                                                                                    | T<br>委<br>Текст/Значе<br>Переходы             | $\Box$<br>$\circledcirc$<br><b>Фильтры</b> | $\odot$<br>Наложения Элементы Разделить эк. | ி<br>$\boxplus$<br>Экспорт |                                                                     |             | 00:00:00.00                                                                                                    | <b>Danmond 169</b>             |
| $\begin{array}{c} \circ \\ \circ \\ \circ \end{array} \begin{array}{c} \circ \\ \circ \\ \circ \end{array} \begin{array}{c} \circ \\ \circ \\ \circ \end{array}$ |                                               |                                            |                                             |                            |                                                                     |             |                                                                                                    |                                |
| 00:00:00:00<br>$\mathcal{A}_{\circlearrowright}$<br>$\Box$<br>眉<br>$\mathbf T$<br>同<br>A                                                                         | 00:01:00:00                                   |                                            | 00:02:00:00                                 | 00:03:00:00                | 00:04:00:00                                                         | 00:05:00:00 | $\mathcal{A} \mathbb{H} \boxminus \textcolor{blue}{\ominus} \textcolor{blue}{\ominus} \oplus \textcolor{blue}{\longrightarrow} \textcolor{blue}{\bullet} \textcolor{blue}{\longrightarrow}$ | $\equiv$ 88<br>00 <sup>o</sup> |

Рис. 1.4. Окно Wondershare Video Editor

Импортируйте и добавляйте медиафайлы

Нажмите кнопку Import, чтобы выбрать на компьютере видео, аудио и фото, или нажмите Record. Можно также перетаскивать файлы в свой альбом пакетно.

Для редактирования медиафайлов или создания нового видео, перетаскивайте медиафайлы из альбома на шкалу в нижней части.

Редактируйте видео, фото и аудио

На временной шкале можно вырезать, копировать, вставлять и удалять любые клипы в любое время, а также отменять действия нажатием Undo (или Ctrl + Z). Вы заметили, что все изменения могут быть просмотрены в режиме реального времени таким образом, что можно быть уверенным, что вы всё делаете правильно.

Выберите объект на шкале времени и дважды щелкните по нему, чтобы открыть панель редактирования. Если вы вошли в режим редактирования, то можно переключаться на другой медиафайл, чтобы редактировать его, не возвращаясь в панель - это сэкономит вам много времени.

# Редактирование видео/аудио

Если дважды щёлкнуть какое-либо видео на временной шкале, то откроется панель с настройками видео и аудио, которая даёт возможность редактировать видео- и аудиодорожки файла. Помните, что для звуковых файлов отображаются только

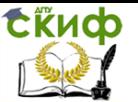

настройки аудио.

Обратите внимание: Если вы хотите поменять звуковую дорожку видеоклипа на собственный голос за кадром или на другую звуковую дорожку, то после добавления звукозаписи в шкалу, вам нужно выделить видео и щёлкните правой кнопкой мыши для выбора опции "Mute".

Основные инструменты: Основной видеоинструментарий включают в себя обрезку, вращение (переворот), настройки (яркость, насыщенность, оттенок) и скорость (быстрое и медленное движение), в аудиоинструментарий состоит из громкости, усиления/затихания звука и тональность. Для настроек видео и аудио используются обычные ползунки. Можно сразу видеть результат в окнах предварительного просмотра. Если вы не довольны результатом, то нажмите кнопку "Reset" и сделайте новую попытку.

Автоматическое улучшение: Выбрав опцию Enhance в панели редактирования видео, вы для выбранного видео-объекта включите режимы автоматического понижения уровня шума и автоматического улучшения видео.

Вырезать видео/аудио: Наведите курсор мыши на левый или правый край видео или аудио на шкале, и когда появится "двойная стрелка" перетащите его до любой длины.

Отделить аудио от видео: Для отделения аудио от видео, просто щёлкните на видео правой кнопкой мыши и выберите в всплывающем меню "Audio Detach" - отделённая звуковая дорожка автоматически появится на шкале для аудио.

# Редактирование фото

Есть две категории инструментов редактирования фото: Photo и Motion. Категория Photo предоставляет такие основные инструменты редактирования, как обрезка, вращение (переворот) и несколько инструментов настройки. В категории Motion любую статичную фотографию можно превратить в анимированную, используя до 36 эффектов движения (эффектов Кена Бёрнса). Для применения эффекта надо дважды щёлкнуть на нём. Чтобы удалить добавленное движение, щёлкните правой кнопкой мыши на эскиз на временной шкале и выберите "Delete Motion".

Наложить голос

Довольно удобно накладывать голос на фильм. На панели инструментов над шкалой, нажмите Record, чтобы вызвать диалоговое окно Record Audio ("Запись звука"). Нажмите Start и у вас будет 3 секунды перед тем, как начать говорить. Закончив,

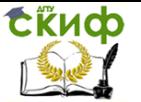

нажмите Stop. Чтобы начать новый запись на временной шкале, нет необходимости закрыть диалоговое окно - просто переместите индикатор времени в другое положение и снова нажмите Start.

Добавление крупного плана, скачков и прочих эффектов

Применение крупного плана

Чтобы применить крупный план к своему видео, просто щёлкните мышкой видеофайл на шкале, затем на панели инструментов вверху нажмите вторую иконку справа. В начало клипа будет автоматически добавлен сегмент выделению мышкой. Нажмите и перетяните область выделения в нужное место.

Добавление эффектов скачков, наклона и сдвига, мозаики и вбрасывания

Добраться к этим функциям можно, щёлкнув мышкой на видеофайл на временной шкале, затем на панели инструментов прямо над шкалой, нажмите самую правую кнопку. Появится окно, в котором можно выбрать любой из этих четырёх эффектов.

Добавление титров, эффектов и заставок

Добавлять в фильм титры, эффекты и заставки довольно легко. Просто перейдите на одну из вкладок Text, Effect или Intro/Credit, а затем перетащите элемент на временную шкалу. Можно сразу просматривать новое видео. При необходимости можно дважды щёлкнуть добавленный элемент, чтобы его настроить, например, продолжительность.

Редактирование титров

Выбрав нужный стиль титров, можно дважды щёлкнуть по нему и оформить содержимое, установить шрифт, цвет, анимацию и т.д. После завершения нажмите Return, чтобы вернуться в основной интерфейс.

Редактирование эффектов

Более 50 визуальных эффектов способны за считанные секунды поднять видео на новый уровень. Добавленный эффект будет применён к видео или фото. На некоторых эффектах можно дважды щёлкнуть мышкой, чтобы изменить параметры.

Редактирование заставки

Заставка может быть добавлена в любую позицию временной шкалы для создания в вашем фильме разделов, заставок, признаний и списка актёров. На самом деле, заставка представляет собой сочетание фото и титров. На них тоже можно дважды щёлкнуть, чтобы начать редактировать так же, как и в случае редактирования фотографий и титров.

> Добавление переходных эффектов Если вы хотите добавить какие-либо переходы между ва-

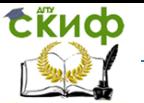

шими фото или видеоклипами, вы можете перейти на вкладку Transition над шкалой, а затем перетащить нужный эффект перехода в область между двумя клипами. Чтобы получить предварительный просмотр какого-либо эффекта перехода, надо навести на него курсор мыши, а чтобы просмотреть в более крупном размере в правом окне, дважды щёлкнуть по нему.

При добавлении эффектов перехода можно щёлкнуть правой кнопкой на любом из них и выбрать, применить ли его ко всем фалам или применить ко всем переходы в случайном порядке.

Советы: Выбранный переход можно добавить в избранные, чтобы потом было легче его найти. Дважды щёлкнув на переходе на временной шкале, можно вручную настроить его продолжительность и применить её для всех остальных объектов.

Сделать PIP-видео (картинка в картинке)

Картинка в картинке - это дополнительный видеоклип или изображение, встроенные в основное видео или рядом. Wondershare Video Editor теперь позволяет создавать привлекательные PIP-видео несколькими щелчками мыши.

Просто перетащите импортированное видео/фото или избранный объект на вкладке PIP на шкалу PIP - и есть контакт! Вы получили PIP-video. Потом дважды щёлкните на PIP-объекте, чтобы установить эффект перехода для своего PIP-видео/фото. Можно даже, нажав на кнопку Advanced, применить дополнительные эффекты, такие как тень, рамка, альфа-канал и маска.

Сохранить и поделиться своим видеотворением

Закончив редактирование, нажмите Export и выберите внизу способ вывода своего видео: Device (Устройство), Format (Формат), YouTube и DVD.

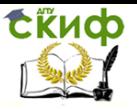

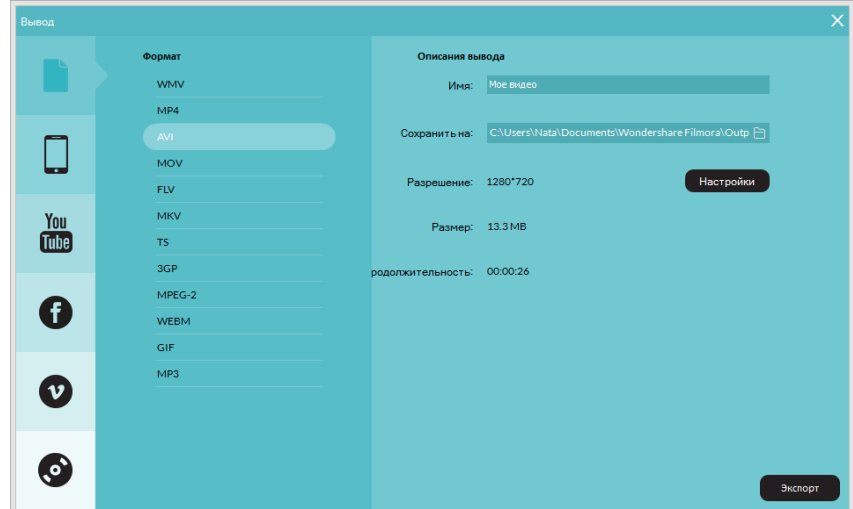

Рис. 1.5. Окно Wondershare Video Editor

1. Устройство: Выберите из списка., чтобы получить оптимизированное под своё устройство видео. Назовите видео и укажите папку. А затем нажмите Export, чтобы сохранить видео в указанную папку. Предусмотрены расширенные настройки, такие как видео- и аудиокодер, частота кадров, битрейт и т.п. (Нажмите на маленькую треугольную кнопочку).

2. Формат: Выведите видео в любой популярный видеоформат, такой как AVI, WMV, MOV, FLV, MP4, MKV, MPEG и т.д. Потом укажите имя вашего видео и выберите путь вывода, а затем нажмите Export , чтобы начать сохранять файл.

3. YouTube/Facebook: Позволяет напрямую обмениваться своей работой на YouTube или Facebook. Внесите информацию о своём аккаунте и видео, такую как категория, название, описание и т.п., чтобы поделиться своим творением с большим количеством людей на YouTube или Facebook.

4. DVD: Установите параметры DVD, такие как этикетка, качество видео, ТВ стандарт и пропорции, а затем запишите фильмы на DVD или сохранить видео в файл ISO-образа.

# **Работа с видео на примере программы Windows Movie Maker 2.6**

Windows Movie Maker – это бесплатная программа для создания и редактирования любительских фильмов, которая входит в комплект операционных систем семейства Microsoft Windows. С

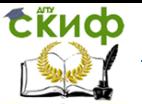

помощью этой программы можно создавать монтировать и демонстрировать свои фильмы прямо на домашнем ПК при выполнении простых операций перетаскивания мышью. Программа позволяет добавлять специальные эффекты, дикторский текст и музыку. После создания фильма Вы сможете записать его и отослать друзьям и знакомым.

Данная программа довольно проста в использовании и в первую очередь она рассчитана на любительское создание фильмов. Но не следует считать простоту программы ее недостатком, а скорее, наоборот. Безусловно, что в качестве видеоредактора программа Windows Movie Maker слабовата, но вот в качестве программы для создания слайдшоу это приложение как раз то, что нужно. В некоторых аспектах этой программе уступают даже профессиональные приложения для создания видео.

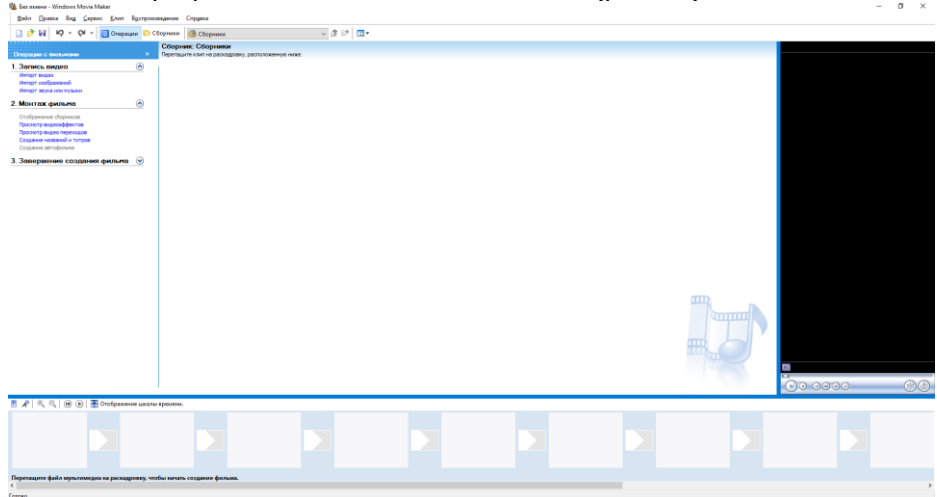

1. Программа Windows Movie Maker 2.6 (рис.6.6)

Рис. 1.6. Окно Windows Movie Maker 2.6

Рассмотрим её:

Главное меню содержит все команды и настройки для управления работой программы. С его помощью можно включать/отключать некоторые панели программы или вызывать нужные функции. Ниже, расположена панель инструментов, которая имеет кнопки для создания/открытия/сохранения проекта, отмены/повторений действий, скрытия/отображения панели задач (Tasks), скрытия/отображения панели сборники (Collections), а также выпадающий список, в котором можно выбрать необходимую группу элементов. Групп там всего три: Video Effects (Виде

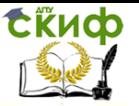

эффекты), Video Transitions (Видео переходы), Collections (Сборники).

Пожалуй, одним из наиболее удобных решений, облегчающих доступ к функциональным возможностям программы, без которого в Windows Movie Maker было бы работать намного сложнее, является панель задач (Рис 6.7.).

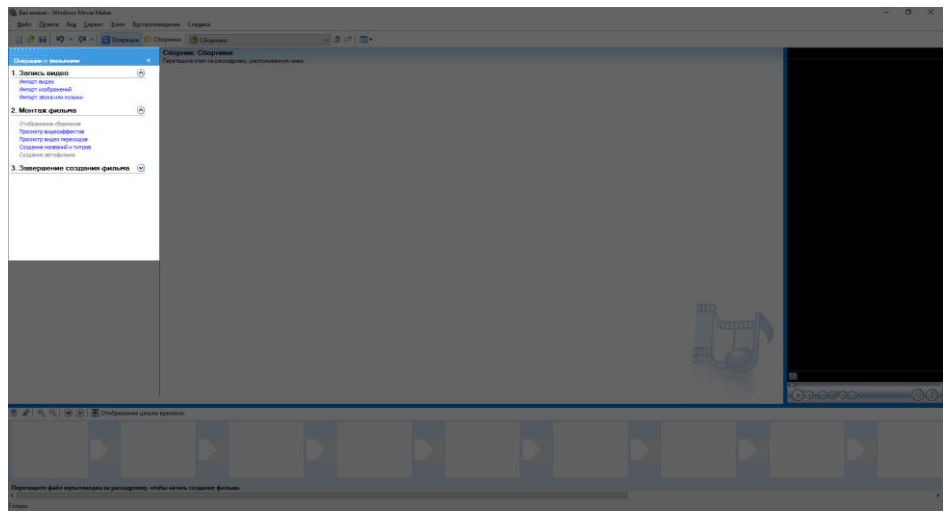

Рис. 1.7– Панель задач программы Windows Movie Maker 2.6

Данная панель предназначена для упрощения доступа к наиболее часто используемым командам. По сути, панель задач разбита на три раздела:

1. Capture Video (Запись видео), тут есть три пункта для импорта видео (Import video), картинок (Import pictures) и звука (Import audio or music) в "рабочее поле" программы.

2. Edit Movie (Монтаж фильма). Здесь находится пять элементов, с помощью которых можно отображать окна сборников (Show Collections), видеоэффектов (View video effects), переходов (View video transitions), а также окна для создания названий титров (Make titles or credits) и создания автофильма (Make an AutoMovie).

3. Finish Movie (Завершение создания фильма). В этой категории находятся функции для создания фильма и сохранения его на компьютере (Save to my computer) или на видеокамере (Send to DV camera).

Теперь давайте рассмотрим окно проекта (Рис 6.8.) в котором отображаются сборники (Collections), видео эффекты

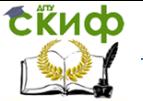

(Video Effects) и переходы (Video Transitions). Для переключения между этими группами элементов необходимо выбрать соответствующий пункт из выпадающего списка инструментов или из списка на панели задач. Также в этой области программы отображается окна для создания заголовков (Make titles or credits) и автофильма (Make AutoMovie).

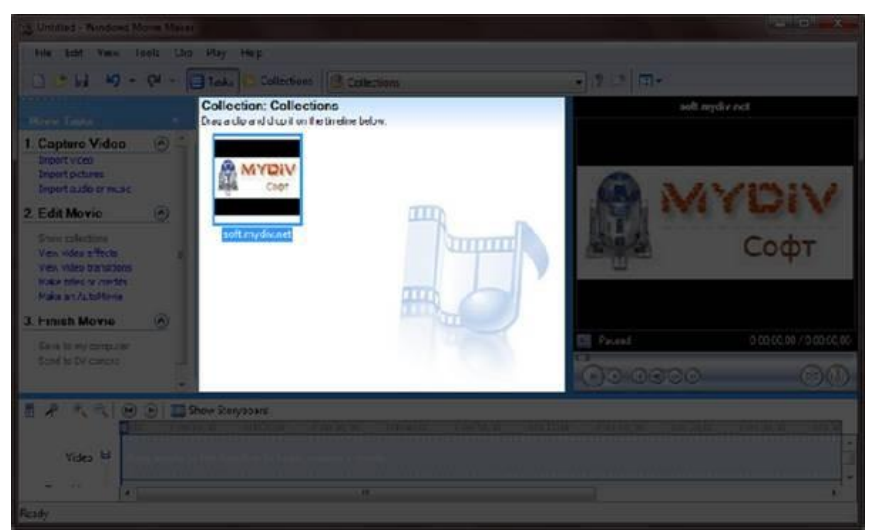

Рис. 1.8– Окно проекта Windows Movie Maker 2.6

Для просмотра содержимого сборников, видео эффектов и переходов удобно использовать встроенный проигрыватель (Рис 6.9). Также он предназначен для отображения созданного Вами проекта, который можно посмотреть в полноэкранном режиме нажав в главном меню во вкладке "View" (вид) на пункт "Full Screen" (на весь экран) или просто нажав на комбинацию клавиш Alt + Enter.

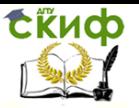

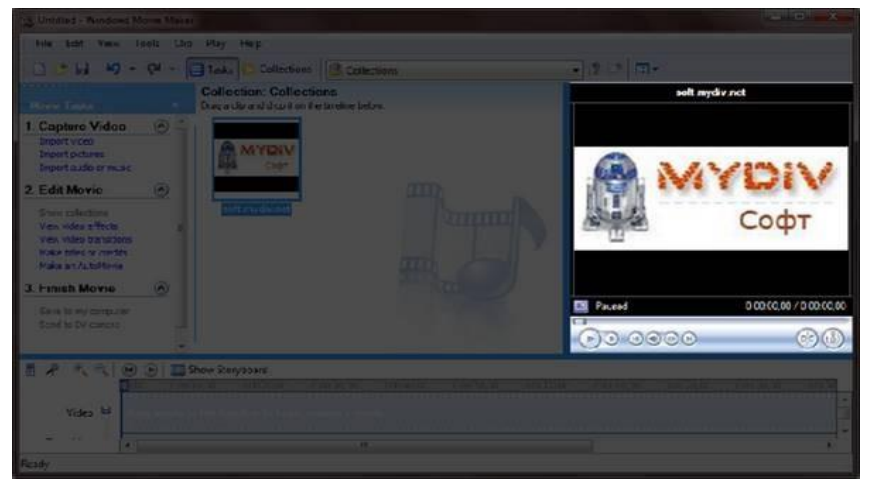

Рис. 1.9. Проигрыватель программы Windows Movie Maker 2.6

Внизу программы находится панель, в которой доступны два режима просмотра проекта (Рис 6.10.).

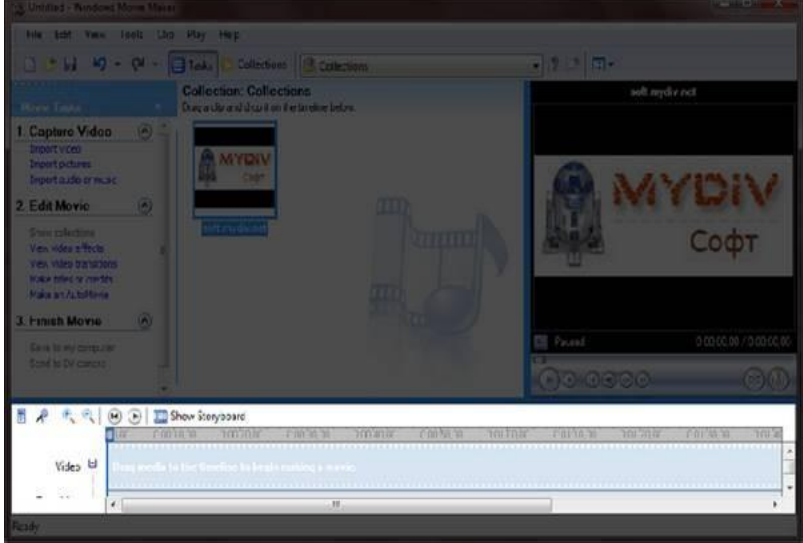

Рис. 1.10– Нижняя панель программы Windows Movie Maker 2.6

Первый режим имеет вид типичной шкалы времени (см. Рис. 1.11). В основном этот режим используется для подбора и упорядочивания слайдов, изменения продолжительности их проигрывания, добавления заголовков, звука и видеоэффектов.

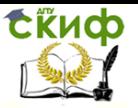

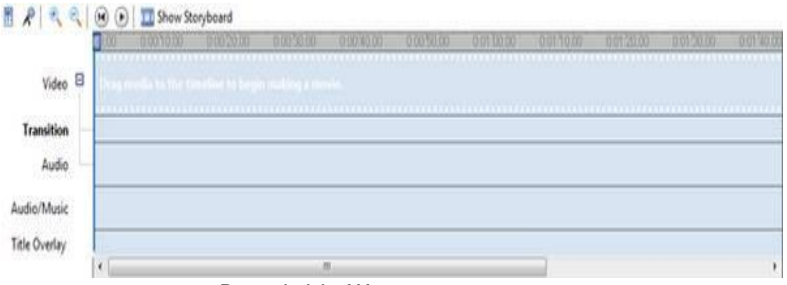

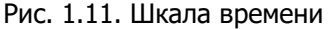

Второй режим имеет вид раскадровки (Рис. 1.12). Этот режим удобен при добавлении переходов и видео эффектов.<br> **В ARRICO E** Star Triefer

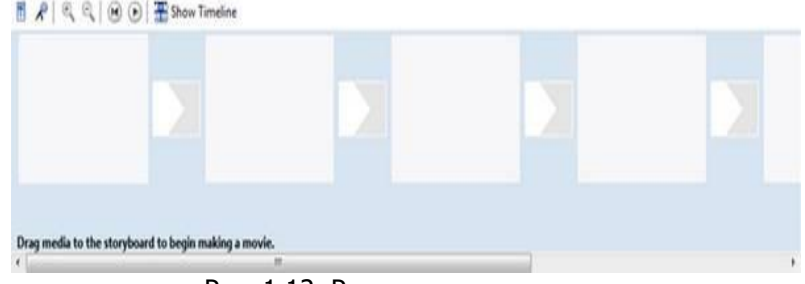

Рис. 1.12. Режим раскадровки

Переключаться между режимами можно нажимая кнопки с надписями "Show Timeline" и "Show Storyboard" или с помощью комбинации горачих клавиш Ctrl+T.

Работа с программой

1. Запуск программы. По умолчанию запустить программу можно нажав кнопку "Пуск", далее необходимо перейти в меню "Программы" и выбрать там "Windows Movie Maker 2.6".

2. Импорт содержимого. На панели инструментов нажимаем, к примеру "Import pictures" (Импорт изображений) и выбираем несколько изображений. После того как вы выберете необходимые изображения они будут отображены в окне проекта Collections (Сборники). Таким же образом Вы сможете добавить видео, или аудио информацию просто нажав пункты "Import video", "Import audio or music" соответственно.

3. Добавление объектов на шкалу времени. Теперь из окна проекта Collections (Сборники) перетаскиваем объекты на шкалу времени. Которые кстати можно добавить нажав на пункт меню, разворачивающееся при клике правой кнопкой мыши "Add TimeLine" (Добавить на шкалу времени) или просто нажав комби-

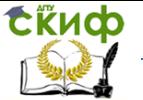

нацию горячих клавиш "Ctrl + D". Также в панели задач есть довольно полезный пункт под названием "Make an AutoMovie" (Создание автофильма), который поможет вам автоматически добавить все объекты, находящиеся в окне проекта Collections (Сборники).

4. Добавление названий и титров. Это, пожалуй, самая интересная возможность программы Windows Movie Maker, которая позволяет создавать замечательные короткометражные фильмы. Для того чтобы добавить заголовок необходимо в панели задач в категории "Edi Movie" выбрать пункт "Make titles or credits" (Создание названий и титров) или в главном окне во вкладке "Tools" (Сервис) выбрать пункт "Titles and Credits…" (заголовки и титры). После чего в появившемся окне можно будет выбрать место в клипе, которое будет присвоено новой надписи: в начале, в конце, перед выделенным объектом, после выделенного объекта или на выделенном объекте. Далее следует выбрать нужный пункт и заполнить текстовое поле. Также можно задать шрифт и способ анимированного отображения надписи.

5. Добавление видео эффектов и переходов. Для того чтобы добавить видеоэффекты и переходы необходимо для начала выбрать из панели задач пункт View video effects (Просмотр видео эффектов) или View video transitions (Просмотр видео переходов), после чего откроется окно с наглядно представленными небольшими миниатюрами эффектов (или переходов). Вы можете посмотреть их в работе просто выбрав любую миниатюру и эффект автоматически проиграется во встроенном плеере. Для добавления понравившихся элементов можно просто перетянуть их на нужный кадр. Эффекты и особенно переходы очень удобно добавлять в режиме раскадровки.

6. Редактирование фильма в окне шкалы времени. После добавления элементов следует установить длительность их проигрывания. Это можно сделать, выделив на шкале времени нужный объект и потянув его за края. Следует помнить о том, что если вы хотите, чтобы при отображении, например, картинки одновременно показывался какой-либо текст, то необходимо уделить внимание задаваемому для проигрывания времени. Так, например, при добавлении текста, который будет занимать на экране максимальное пространство, для картинки следует устанавливать время проигрывания около 15 секунд плюс 2 секунды на переходы. При определении продолжительности проигрывания лучше всего засеките секундомером, сколько Вам нужно времени для спокойного чтения заголовка. Для более удобной настройки

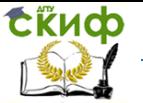

воспользуйтесь функцией изменения масштаба, с помощью которой можно более точно и легко установить временные рамки для отображения тех или иных объектов. Для этого можно воспользоваться кнопками с изображением лупы или горячими клавишами Page Down и Page Up. Также при редактировании следует уделить особое внимание музыкальному сопровождению. Установите плавное нарастание проигрывания аудио-сопровождения в начале и затухание, в конце нажав на правую кнопку мыши в шкале времени над дорожкой "Audio" и выбрав пункты "Fade In" (нарастание) и "Fade Out" (затухание). Плюс ко всему в том же выпадающем меню можно настроить громкость, выбрав пункт "Volume".

7. Сохранение и создание фильма. Последним этапом в работе с программой Windows Movie Maker будет создание и сохранение видеоклипа. Для этого Вам необходимо будет просто в панели задач выбрать пункт "Save to my computer" (Сохранение на компьютере) или "Send DV camera" (Отправить на цифровую камеру). Потом следуйте подсказкам мастера и наслаждайтесь просмотром созданного клипа.

## **Задание 1. Ваш Первый Фильм**

Изучим работу программ и самостоятельно создадим видео.

### **Контрольные вопросы**

- 1. Понятие мультимедиа.
- 2. Виды мультимедийных устройств.
- 3. Понятие мультимедийных программ.
- 4. Виды мультимедийных программ.
- 5. Возможности программы создания видео.
- 6. Технология создания видеоклипа.
- 7. Назначение Шкалы времени.
- 8. Назначение Шкалы раскадровки.
- 9. Дорожки, входящие в состав Шкалы времени.
- 10. Способы сохранения фильма.
- 11. Аналоговое видео.
- 12. Цифровое видео.
- 13. Основные характеристики цифрового видео.
- 14. Виды сжатия видеоданных.
- 15. Форматы видео.
- 16. Видеомонтаж.
- 17. Устройство и принцип работы видеокарт.

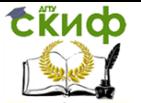

# <span id="page-18-0"></span>**ЛАБОРАТОРНАЯ РАБОТА № 2 СОЗДАНИЕ МУЛЬТИМЕДИА ПРЕЗЕНТАЦИИ**

Цель работы исследовать технологию создания мультимедиа презентации в пакете Microsoft Power Point.

### **Краткие теоретически сведения**

Мультимедийная презентация – это современное и эффективное средство позиционирования и привлечения бизнеспартнеров и клиентов. Использование мультимедийной презентации также позволяет сформировать свой собственный уникальный имидж, решать не только различные задачи по продвижению компании, ее товаров и услуг, но и задачи, связанные с выставочной деятельностью или публичными выступлениями и докладами. Создаваемый аудио, видео, фотографический ряд обеспечивает эффектное и интересное восприятие информации.

В состав мультимедийной презентации могут входить следующие компоненты: цифровые фото изображения; форматированный текст; компьютерные рисунки и анимация; элементы трехмерной графики; аудио звук, голосовое сопровождение; видео зарисовки, сюжеты, фильмы.

В программе PowerPoint к различным объектам можно применять анимацию. Это позволить её «оживить» и сделать её оригинальной. Чтобы добавить анимацию к определенному объекту, нужно его выделить, перейти на ленту «Анимация». После этого нужно открыть меню анимаций и выбрать тот эффект, который наиболее соответствует вашим требованиям. Выделяя различные эффекты мышкой, на слайде будет происходить пред просмотр. После определения с нужным эффектом, можно будет настроить его параметры: длительность эффекта, его задержку и момент начала анимации (она может запускать после щелчка мышью, одновременно с предыдущей анимацией и после завершения предыдущей анимации). То есть, если на ваших слайдах будет несколько объектов анимации, вы можете выстроить автоматическую цепочку, при которой каждая последующая анимация будет начинаться после завершения предыдущей.

К изображению можно применять дополнительные эффекты. Для этого необходимо выделить картинку и перейти на вкладку «Формат». Тут можно выбрать окантовку рисунка и применить к нему дополнительные эффекты.

Для того чтобы вставить звук или видео в презентацию

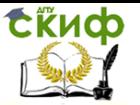

нужно опять перейти на ленту «Вставка» и в группе «Мультимедиа» выбрать нужный пункт: либо видео, либо звук. Вставка мультимедиа аналогична вставке изображения. Точно так же открывается проводник (выпадает окно вставки), выбирается нужный файл и вставляется в презентацию. С объектами видео можно выполнять все операции, что и с изображениями: изменять размер, перемещать по слайду.

#### **Этапы разработки мультимедийного продукта**

I этап - выбор темы и описание проблемы;

II этап - анализ объекта;

III этап - разработка сценария и синтез модели;

IV этап - форма представления информации и выбор программных продуктов;

V этап - синтез компьютерной модели объекта

Подбор материала, подготовка доклада и сценария презентации

Включает следующие этапы:

- 1. Выбор темы.
- 2. Сбор материала по выбранной теме
- 3. Составление устного доклада на 5 мин.
- 4. Разработка сценария презентации по указанной форме

#### Формат сценария презентации

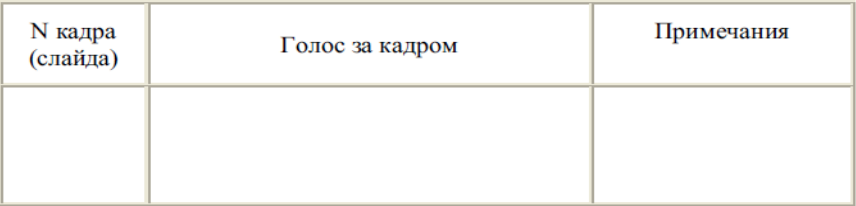

- 5. Оформление презентации в Microsoft PowerPoint.
- 6. Проведение презентации перед группой

Порядок выполнения работы.

Для размещения файлов, полученных при выполнении работы, создайте в своей папке папку DemoPrezent. В ней создайте ещё папки:

Text - для размещения текстового материала презентации, picture – для размещения графического материала презен-

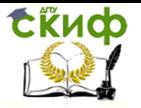

тации,

sound –для размещения звукового материала презентации,

video – для размещения видео материала презентации реферата.

### **Задание 1**

Создайте презентацию, содержащую слайд-заставку, слайд-оглавление, не менее 5-6 информационных слайдов. В интерфейсе пользователя предусмотрите возможность перехода со слайда-оглавления на любой слайд и обратно; связи между информационными слайдами; в информационные слайды включите помимо текстового материала графику, звук, видео; в презентации организуйте не только текстовые, но и графические гиперссылки.

Для этого:

I. Проведите подготовительную работу:

1) Выберите тему, определите цель презентации.

2) Разработайте структуру презентации.

3) Разработайте сценарий презентации.

4) Разработайте дизайн презентации.

II. Подготовьте данные для презентации, разместив их в папке.

1) Подготовьте текстовые материалы.

2) Подготовьте графические материалы.

3) Подготовьте звуковые материалы.

4) Подготовьте видео материалы.

III. Создайте слайды презентации.

1) Создайте (выберите) дизайн слайдов будущей презентации.

2) Создайте слайд - заставку, включив в него тему и цель презентации.

3) Создайте слайд-содержание, включив в него оглавление слайдов презентации.

4) Создайте информационные слайды:

a) Выберите разметку слайда.

b) Вставьте текст.

c) Вставьте рисунки.

- d) Вставьте видео и звук.
- e) Настройте анимацию объектов.

- IV. Проведите настройку презентации.
- 1) Создайте связи между слайдами.
- 2) Настройте переходы между слайдами.
- 3) Установите время демонстрации.
- V. Создайте страницы заметок.

Для каждого слайда в текст заметок включите материал необходимый при проведении демонстрации.

Выполните отладку презентации:

- проверку на наличие и правильность порядка следования;
- проверку на наличие ошибок;
- проверку на однородность дизайна слайдов;
- проверку на работоспособность объектов и гиперссылок.

# **Задание 2. Подготовьте раздаточные материалы и проведите демонстрацию презентации.**

Распечатайте:

- раздаточные материалы (по 4 слайда на листе);
- страницы заметок.

Проведите демонстрацию презентации.

# **Основные требования, предъявляемые к устному докладу:**

Доклад должен точно соответствовать выбранной теме и полностью ее раскрывать.

Объем текста доклада должен соответствовать регламенту презентации (5 мин. примерно 1,5 страницы печатного текста при среднем темпе речи).

Доклад должен быть адаптирован к устной речи.

Доклад должен начинаться с приветствия, представления автора и темы, обозначения краткого плана.

# **Оформление мультимедийной презентации при помощи Microsoft Office PowerPointспе**

Требования к мультимедийной презентации в формате Microsoft Office PowerPoint:

Текст на слайдах не должен дословно повторять текст доклада.

Текст на слайдах должен быть разборчивым: следует об-

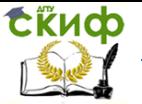

ратить внимание на выбор шрифтов и размера символов.

Выбирая шаблон оформления (стиль) презентации следует учитывать его соответствие теме, аудитории и способу проведения (демонстрация через проектор требует более контрастных сочетаний фона и текста).

На слайды в обязательном порядке выносятся:

a. графический материал, иллюстрирующий доклад: рисунки, фотографии, схемы и т. д.;

b. все приведенные в докладе даты и числа, аббревиатуры с расшифровкой, имена собственные, имена и термины на иностранных языках с переводом;

c. термины и другие понятия, на которые в докладе делается акцент;

d. другие материалы, тяжело воспринимаемые на слух.

Первым слайдом презентации должен быть титульный слайд, на который выносятся тема и имя автора. В случае если авторов несколько имя докладчика подчеркивается.

Втором слайде приводится краткий план презентации

(3-5 пунктов).

Подбор материала для слайда необходимо вести таким образом, чтобы не перегружать его: один слайд, как правило, не должен оставаться на экране дольше 1 мин. Также не следует стремиться к слишком частой смене слайдов (менее 15-20 сек па слайд).

В случае отсутствия графического материала для слайда на него выносятся тезисы автора.

Презентация должна способствовать концентрации внимания зрителя на докладе: следует стремиться к постепенному выводу требуемых материалов на экран в точном соответствии с темпом доклада.

Использование эффектов анимации (звука, видео) должно быть направлено исключительно на акцептирование внимания зрителя на каких-либо моментах доклада.

В конце презентации приводится слайд со ссылками на использованные источники.

Последним обычно располагают слайд с благодарностью зрителям за внимание и контактной информацией об авторах.

### **Контрольные вопросы**

1. Этапы создания мультимедиа-проектов.

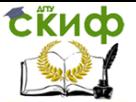

2. Классификация программного обеспечения для создания мультимедиа-проектов.

3. Примеры реализация средств мультимедиа технологии

4. Для чего предназначен графический пакет Microsoft PowerPoint?

5. Какие материалы может получить пользователь в результате разработки презентации с использованием пакета? Каково их назначение?

6. Как запустить PowerPoint?

7. Какие способы создания презентаций предоставляются пользователю?

8. Как создать презентацию с помощью Мастера автосодержания?

9. Как создать презентацию с помощью Шаблона презентации?

- 10. Что задает Шаблон дизайна?
- 11. Что задает Шаблон презентации?

12. Как создать презентацию с помощью Пустой презентации?

13. Для чего используется Авторазметка слайда?

14. Какие режимы отображения презентации существуют?

15. Как можно переключаться между различными режимами?

16. Как отображается презентация в режиме слайдов? Для чего его можно использовать?

17. Как отображается презентация в режиме структуры? Для чего его можно использовать?

18. Как отображается презентация в режиме сортировщика слайдов? Для чего его можно использовать?

19. Как отображается презентация в режиме страниц заметок слайдов? Для чего его можно использовать?

20. Как отображается презентация в режиме показ слайдов? Для чего его можно использовать?

21. Как создать фон слайда? Какие режимы можно использовать?

22. Как создать текст слайда? Какие режимы можно использовать?

23. Как вставить рисунок в слайд?: Какие режимы можно использовать?

24. Как создать рисунок в слайде?: Какие режимы можно использовать?

25. Как вставить видео (звуковой) объект? Какие режимы можно использовать?

26. Как создать гиперссылку в слайде?: Какие режимы можно

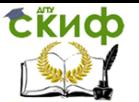

использовать?

27. Как добавить управляющую кнопку в слайд?: Какие режимы можно использовать?

28. Как настроить анимацию объекта слайда с помощью панели Эффекты анимации?: Какие режимы можно использовать?

29. Как настроить анимацию текста слайда с помощью команды Настройка анимации?: Какие режимы можно использовать?

30. Как настроить анимацию рисунка слайда с помощью команды Настройка анимации?: Какие режимы можно использовать?

31. Как настроить анимацию управляющей кнопки с помощью команды Настройка анимации?: Какие режимы можно использовать?

32. Как настроить анимацию звукового объекта с помощью команды Настройка анимации?: Какие режимы можно использовать?

33. Как настроить анимацию видео объекта с помощью команды Настройка анимации?: Какие режимы можно использовать?

34. Как настроить анимацию диаграммы с помощью команды Настройка анимации?: Какие режимы можно использовать?

35. Как настроить действие объекта? Какие режимы можно использовать?

36. Как настроить переходы между слайдами? Какие режимы можно использовать?

37. Как установить время перехода слайдов? Какие режимы можно использовать?

38. Как скрыть слайд? Какие режимы можно использовать?

39. Как переставить слайды? Какие режимы можно использовать?

40. Как добавить/удалить слайд? Какие режимы можно использовать?

41. Как создать страницы заметок? Какие режимы можно использовать?

42. Как проверить текст презентации на наличие ошибок? Какие режимы можно использовать?

43. Как провести демонстрацию презентации?

44. Для чего предназначено контекстное меню демонстрации? Как его открыть?

45. Как сделать пометки на слайде во время демонстрации?

- 46. Как распечатать слайды презентации?
- 47. Как распечатать раздаточные материалы?
- 48. Как распечатать страницы заметок?
- 49. Как распечатать структуру презентации?

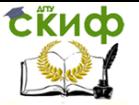

# **СПИСОК ЛИТЕРАТУРЫ**

<span id="page-25-0"></span>1. Бондарева, Г.А. Мультимедиа технологии: учебное пособие / Г.А. Бондарева. – Саратов: Вузовское образование, 2017.

2. Жук, Ю.А. Информационные технологии / Ю.А. Жук. – Лань, 2018.

3. Комаров, А.Е. Мультимедиа-технология / А.Е. Комаров. – Москва: Лаборатория книги, 2012.

4. Костюченко, О.А. Творческое проектирование в мультимедиа: монография / О.А. Костюченко. – Москва|Берлин: Директ- Медиа, 2015.

5. Крапивенко, А.В. Технологии мультимедиа и восприятие ощущений : учебное пособие / А. В. Крапивенко. —Москва: БИНОМ. Лаборатория знаний, 2009. —272 с.

6. Евстигнеев, Е. Н. Мультимедиа в образовании: учебный курс и комплекс / Е. Н. Евстигнеев. – Санкт-Петербург: Санкт-Петербургский государственный технологический университет растительных полимеров, 2008.

7. Гафурова, Н.В., Чурилова, Е.Ю. Педагогическое применение мультимедиа средств: учебное пособие / Н.В. Гафурова, Е.Ю. Чурилова. – Красноярск: Сибирский федеральный университет, 2015